## Postup odevzdání práce v Moodle

## Vyberete si nabídku, kam máte vložit svůj zpracovaný úkol a rozkliknete:

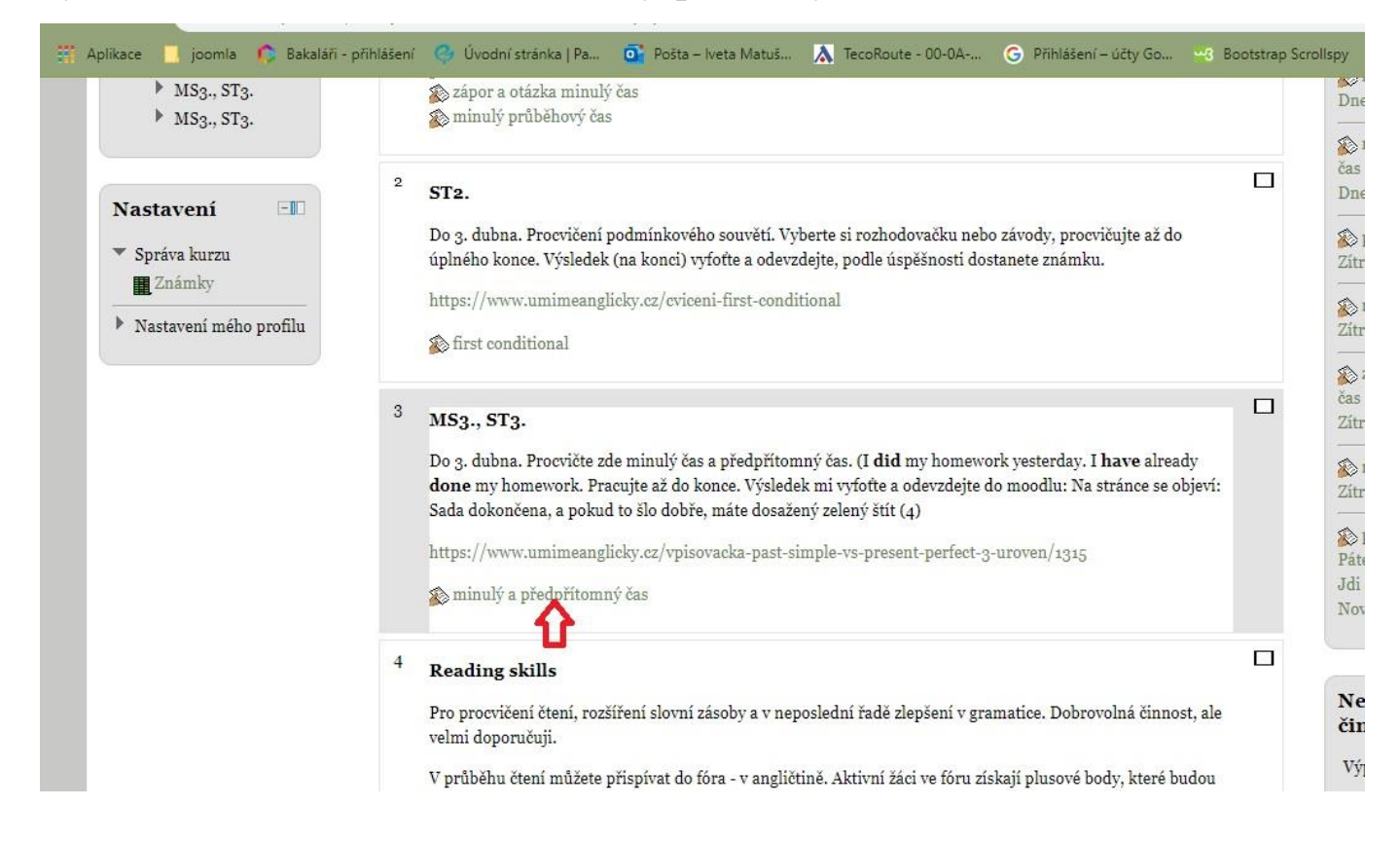

## V dalším okně zvolíte "Nahrát soubor":

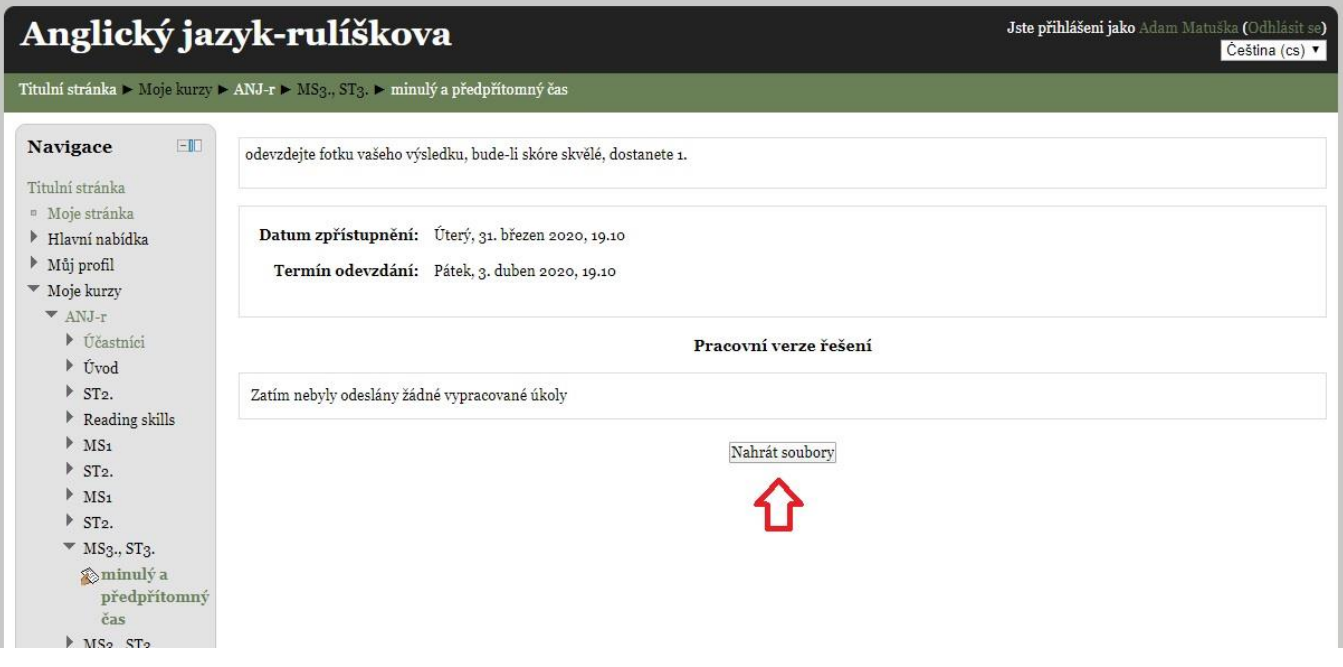

Následně pomocí "Přidat soubor":

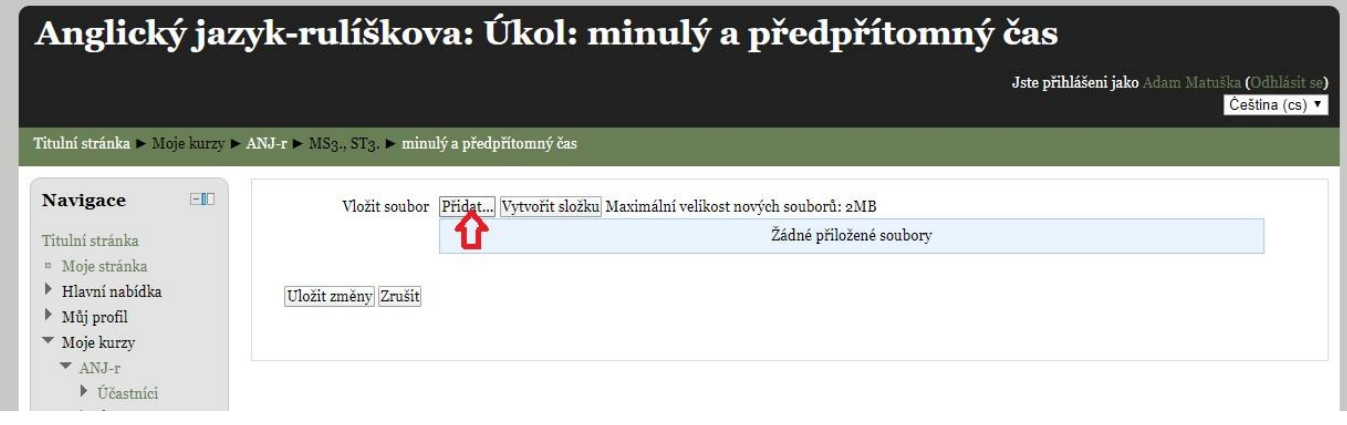

Nejdříve zvolíte "Nahrát soubor" a pak pomocí "Vybrat soubor" ho z daného místa v PC označíte:

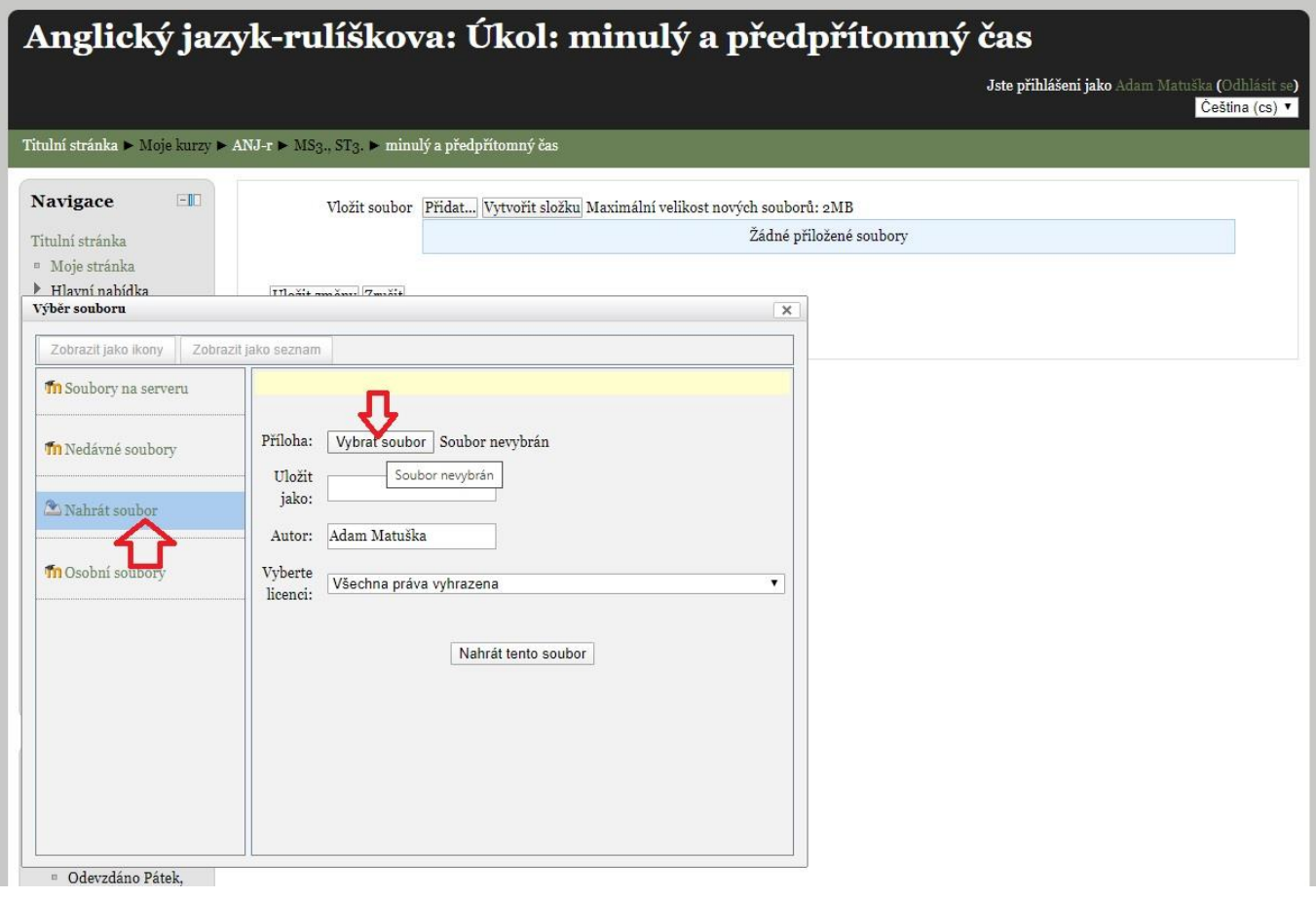

Potvrdíte nahrání do Moodle pro vybraný soubor (vidíte jeho popis):

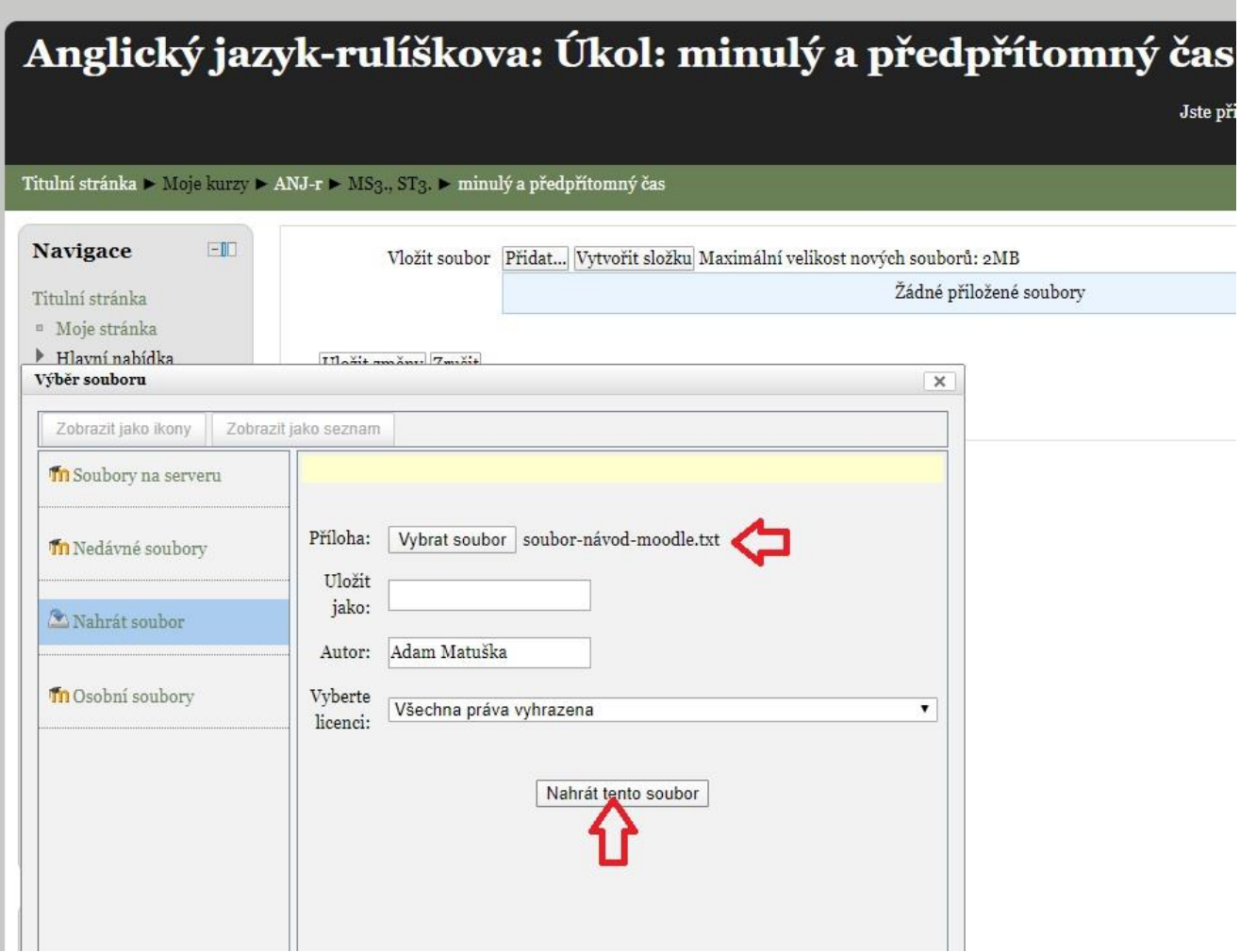

Po nahrání do Moodle (opět vidíte jeho popis) "Uložíte změny":

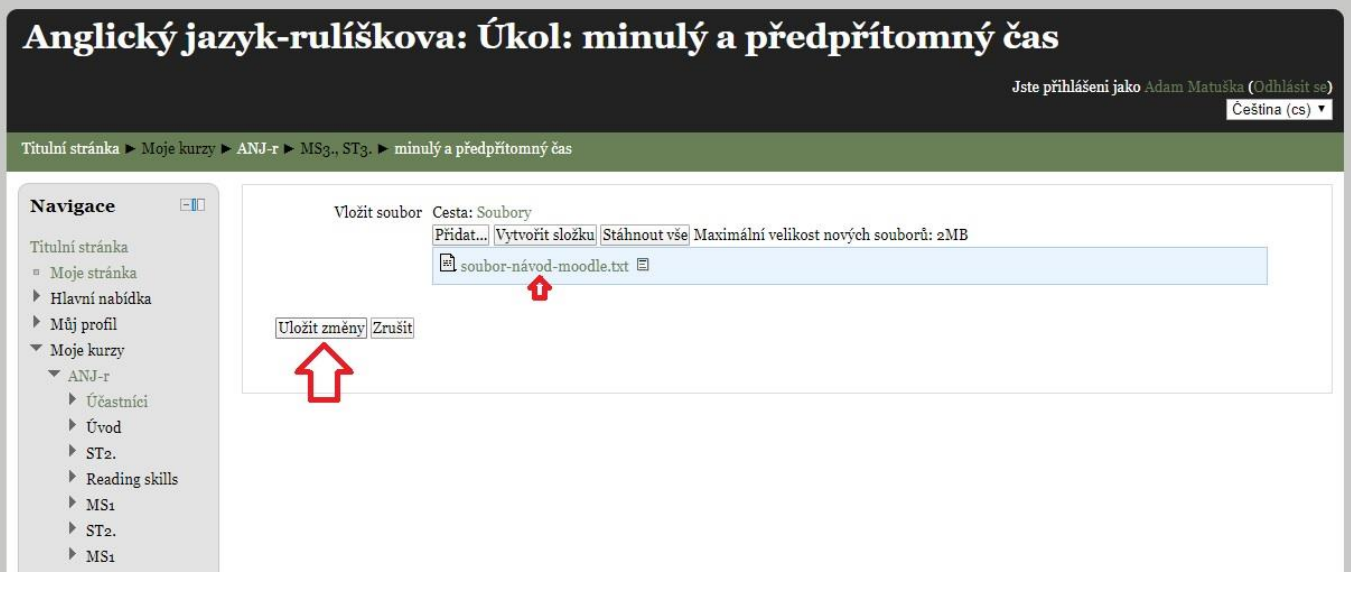

V této fází lze soubor ještě kdykoliv upravit, změnit. Pokud ale jste přesvědčeni o jeho definitívní podobě, pak můžete "Odeslat k oznámkování":

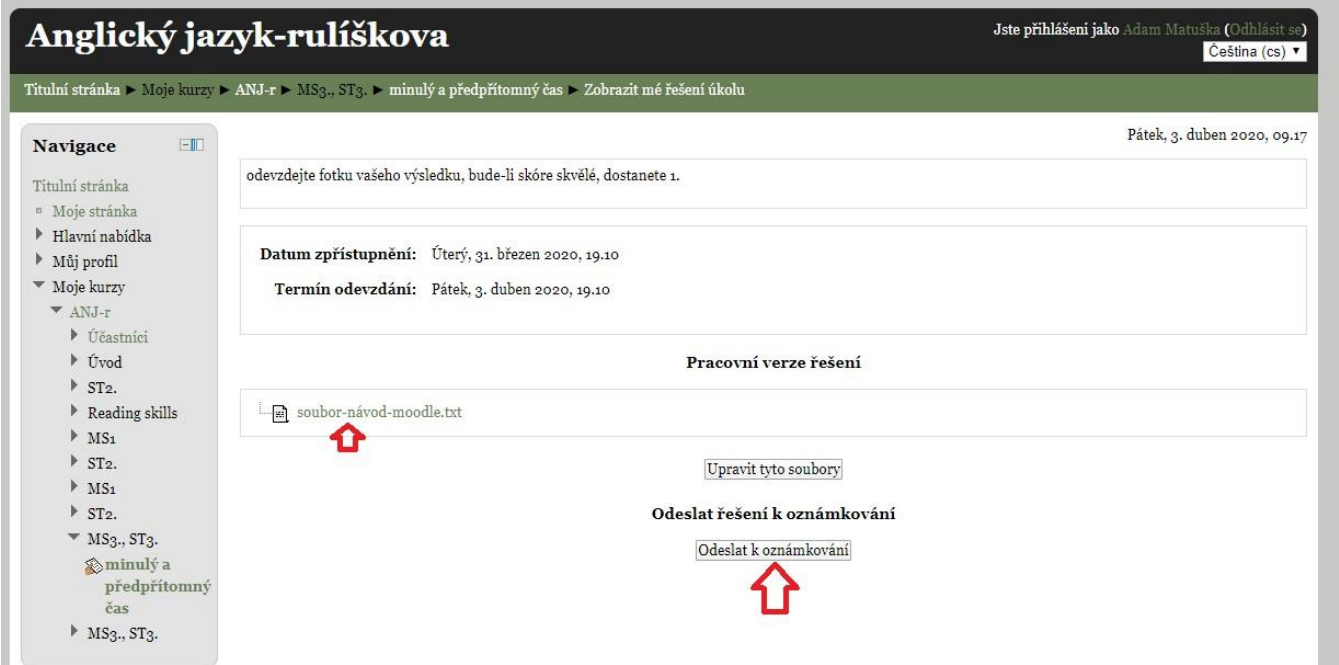

Pro definitívní odeslání (pro jistotu!!!) opět pokračujte

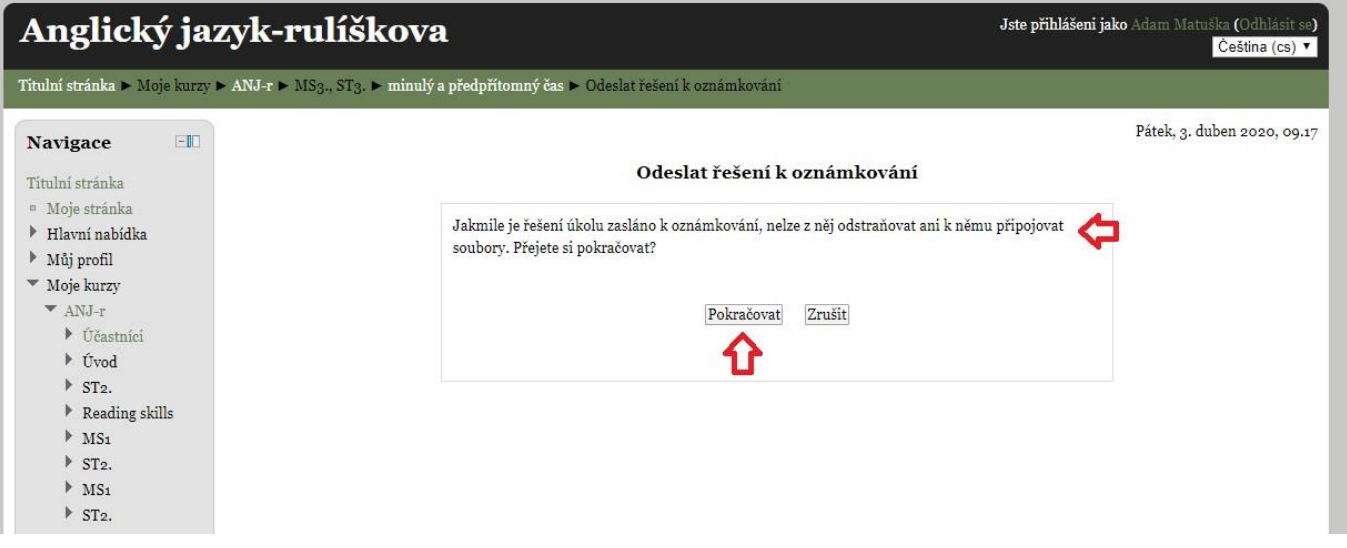

## A je odesláno a uloženo v MOODLE pro klasifikaci!

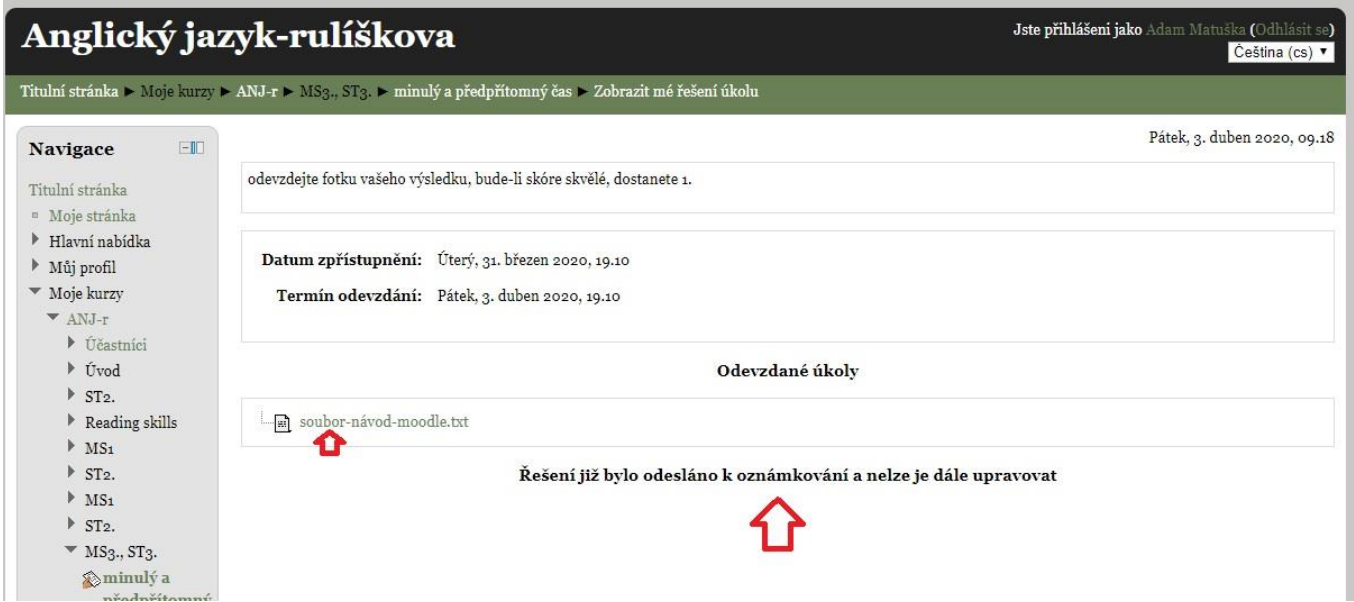